# A N L E I T U N G MINI-PAGE

## **WEBAGENTUR.CH**

Bahnstrasse 1 8610 Uster Tel.: 0041 (0)44 504 26 00 Fax: 0041 (0)44 504 26 01 E-Mail: support@webagentur.ch

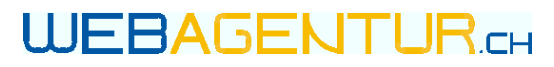

### INHALT

- 1. Hinweise
- 2. Bearbeitung
	- 2.1 Login
	- 2.2 Rubrik ohne Unterrubrik
	- 2.3 Rubrik mit Unterrubrik
		- 2.3.1 Unterrubrik mit einem Bild
		- 2.3.2 Unterrubrik mit mehreren Bildern
		- 2.3.3 Übersichtseite
	- 2.4 Textformatierung
		- 2.4.1 Link einfügen
		- 2.4.2 PDF einfügen
	- 2.5 Kästchen
	- 2.6 Kontaktformular
- 3. Firmendaten
	- 3.1 Kontaktdaten
	- 3.2 Öffnungszeiten
	- 3.3 Lageplan
	- 3.4 Fusszeile
- 4. Glossar

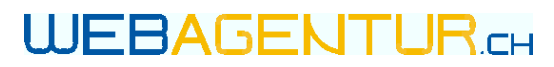

### 1. HINWEISE

#### **Internetbrowser**

Wir empfehlen, für die Bearbeitung der Website den Mozilla Firefox

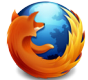

Internetbrowser zu verwenden, da dieser alle Funktionen und Formate unseres CMS unterstützt. Sie können den Browser kostenfrei unter [www.mozilla.org/de/firefox/fx/](http://www.mozilla.org/de/firefox/fx/) herunterladen.

#### **Bilder hochladen**

- Bilder im JPG-Format hochladen
- • Dateigrösse spielt keine Rolle
- • Bildgrösse ist voreingestellt

#### **Begriffserläuterungen**

Begriffserläuterungen rund um das CMS finden Sie unter [4. Glossar](#page-17-0).

Sollten Sie eine neue Rubrik auf Ihrer Website benötigen, können Sie unseren Support jederzeit unter 044 504 26 00 kontaktieren.

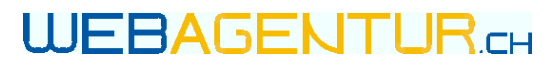

### 2. BEARBEITUNG

### 2.1 | OGIN

Den Zugang zu Ihrem CMS finden Sie auf unserer Website [www.webagentur.ch](http://webagentur.ch). Sie können im Login-Bereich Ihre Domain und Ihr Passwort eingeben.

Domain: Hauptdomain, z.B. "musterfirma.ch" Passwort: Ihr Passwort, siehe Vertrag

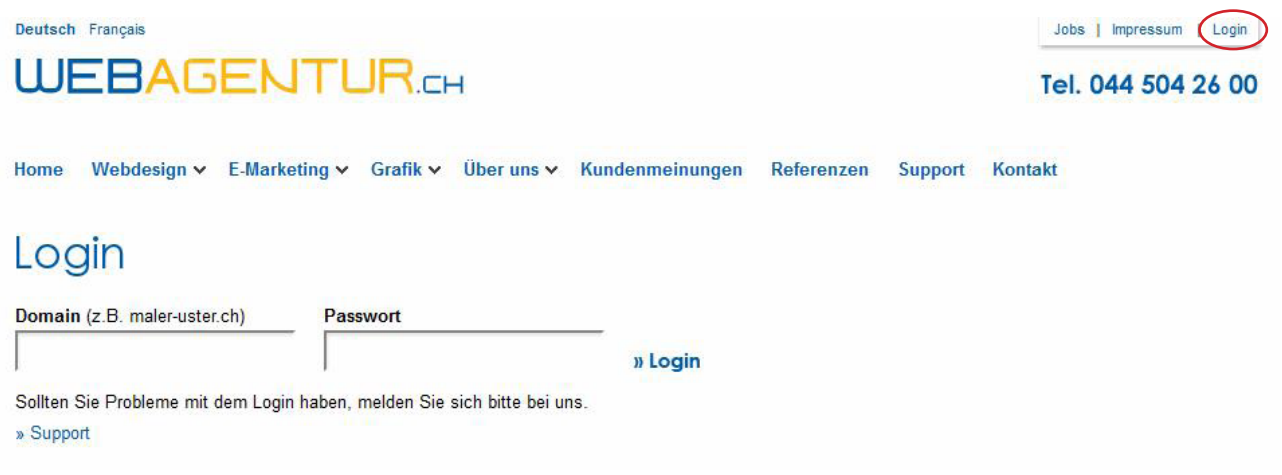

- Ihre Hauptdomain ist gleich wie Ihre Internetadresse und steht auf Ihrem Website-Vertrag
- Domain ohne www eingeben
- Domain-Ende nicht vergessen (.ch)
- Auf Gross-/Kleinschreibung achten

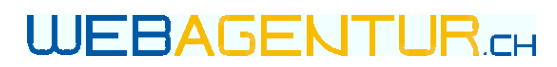

### 2.2 RUBRIK OHNE UNTERRUBRIK

Ţ

Zum Bearbeiten von Rubriken ohne Unterrubrik, wie z.B. Portrait oder Kontakt, klicken Sie auf die zu bearbeitende Rubrik im blauen Balken Ihrer Verwaltung.

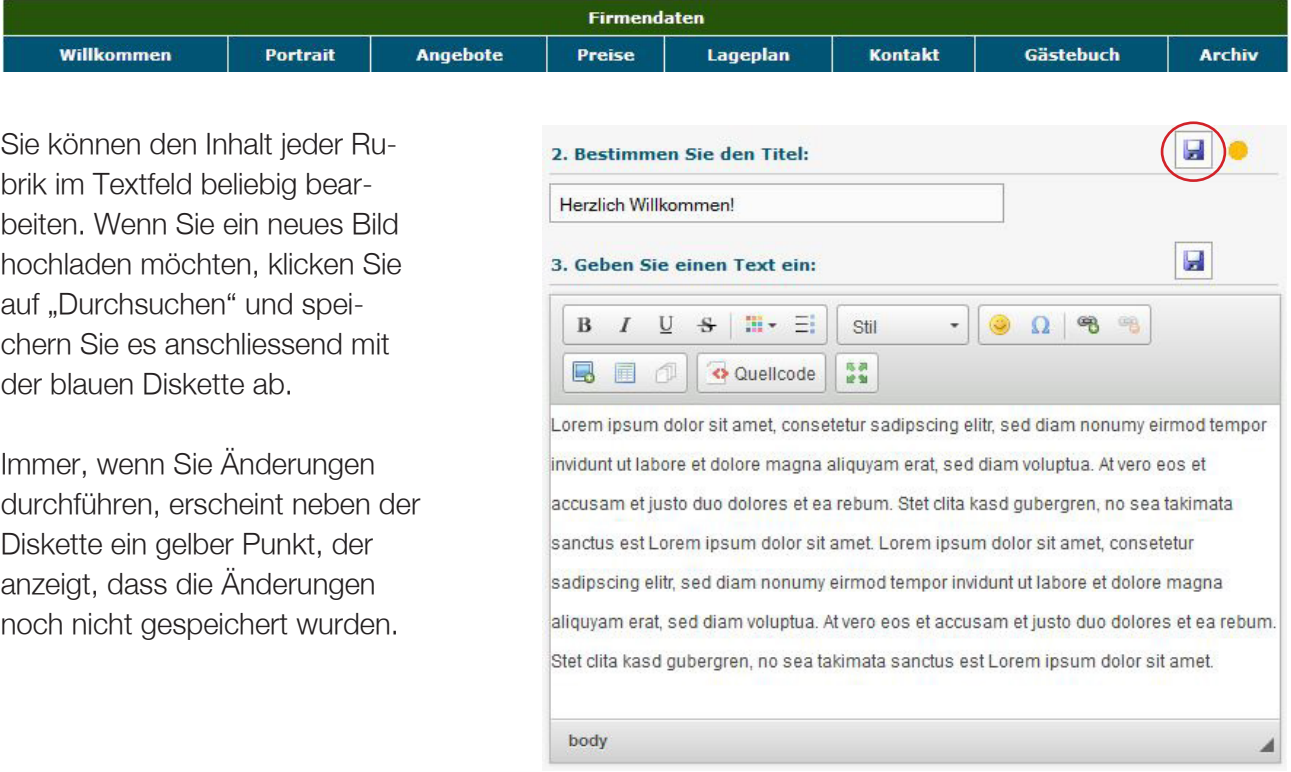

- • Speichern Sie Änderungen immer ab, bevor Sie die Rubrik wechseln, da diese sonst verloren gehen.
- Verzichten Sie möglichst auf Silbentrennung, ansonsten wird die Seite nur auf Ihrem Computer korrekt dargestellt
- Sollte das grüne Lämpchen nicht erscheinen, schliessen Sie das CMS und loggen Sie sich neu ein.

### UFBAGENTUR<sub>CH</sub>

Bahnstrasse 1 8610 Uster Tel. 044 504 26 00

### 2.3 RUBRIK MIT UNTERRUBRIK

### 2.3.1 UNTERRUBRIK MIT EINEM BILD

Möchten Sie eine Unterrubrik bearbeiten, klicken Sie zunächst auf die Rubrik im blauen Balken in Ihrer Verwaltung. Wählen Sie anschliessend "Hier klicken und Inhalte bearbeiten". Es öffnet sich der Bearbeitungsmodus Ihrer Website:

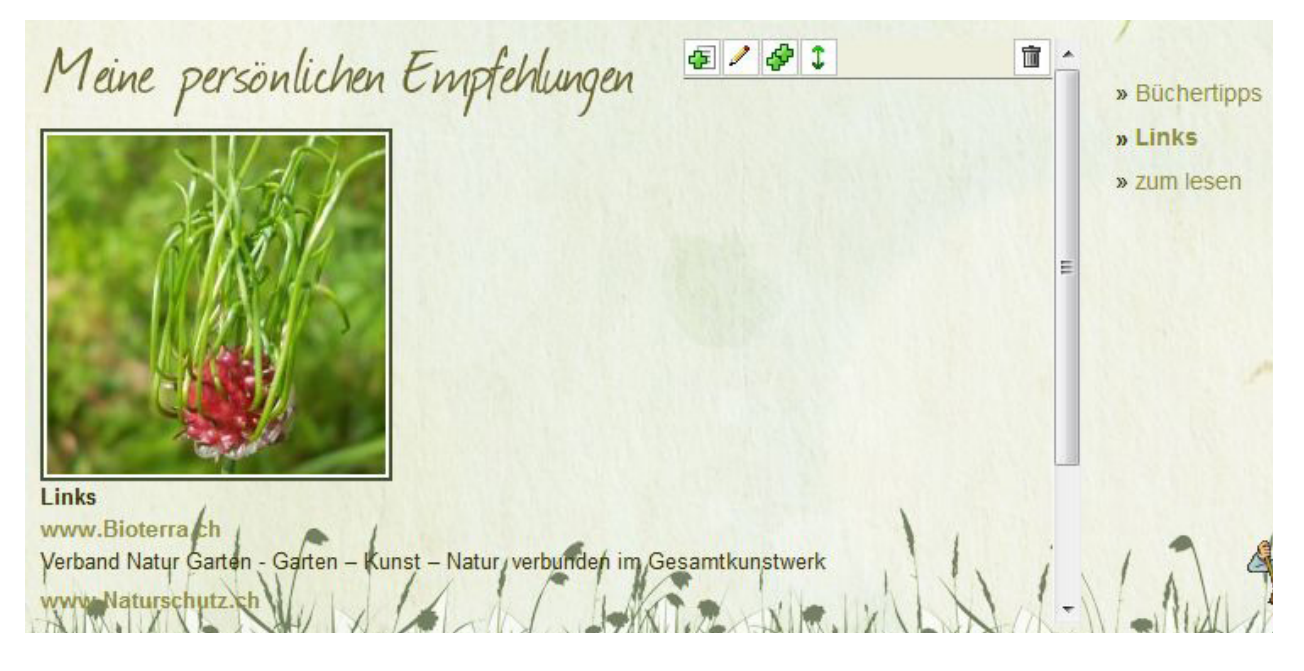

Die Unterrubriken sind in Form von Hauptpunkten dargestellt. Sie können in der Navigation links den zu bearbeitenden Hauptpunkt durch anklicken auswählen. Für die Bearbeitung des Hauptpunktes haben Sie folgende Optionen:

- Neuen Hauptpunkt hinzufügen
- Hauptpunkt bearbeiten (Änderungen am Text oder Austauschen des Bildes)
- Hauptpunkt duplizieren (kopiert alle Einstellungen und Inhalte in einen neuen Hauptpunkt)
- Hauptpunkte sortieren (Hauptpunkte in eine andere Reihenfolge bringen)
- Hauptpunkt löschen (Löscht den ausgewählten Hauptpunkt samt Text und Bild)

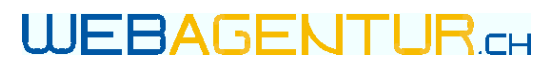

Wenn Sie zum Bearbeiten auf den Bleistift geklickt haben, können Sie das Bild, den Titel sowie den Text des Hauptpunktes ändern:

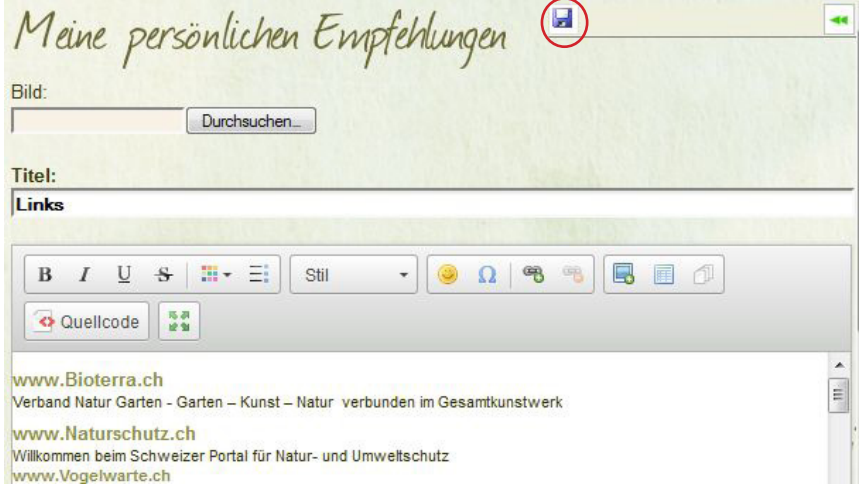

Nachdem Sie die Anpassungen vorgenommen haben, speichern Sie diese mit der blauen Diskette ab. Falls Sie nichts ändern möchten, gelangen Sie mit dem grünen Pfeil zurück in das Menü.

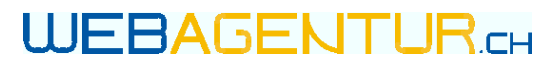

### 2.3.2 UNTERRUBRIK MIT MEHREREN BILDERN

Möchten Sie eine Unterrubrik mit mehreren Bildern bearbeiten, öffnen Sie wieder den Bearbeitungsmodus. Für die Hauptpunkte haben Sie dieselben Optionen, wie in 2.3.1 erläutert. Zusätzlich können Sie hier die Bilder bearbeiten:

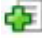

Bild hinzufügen (einzelnes Bild hochladen)

- Mehrere Bilder auf einmal hochladen (Bilder müssen in einer ZIP-Datei zusammengefasst sein)
- Bild bearbeiten (Bild duch ein anderes ersetzen oder wenn vorhanden Bildbe schriftung ändern)
- Bilder sortieren (Bilder in eine andere Reihenfolge bringen)
- **Bild löschen (es wird das Bild gelöscht, das gerade gross angezeigt wird)**

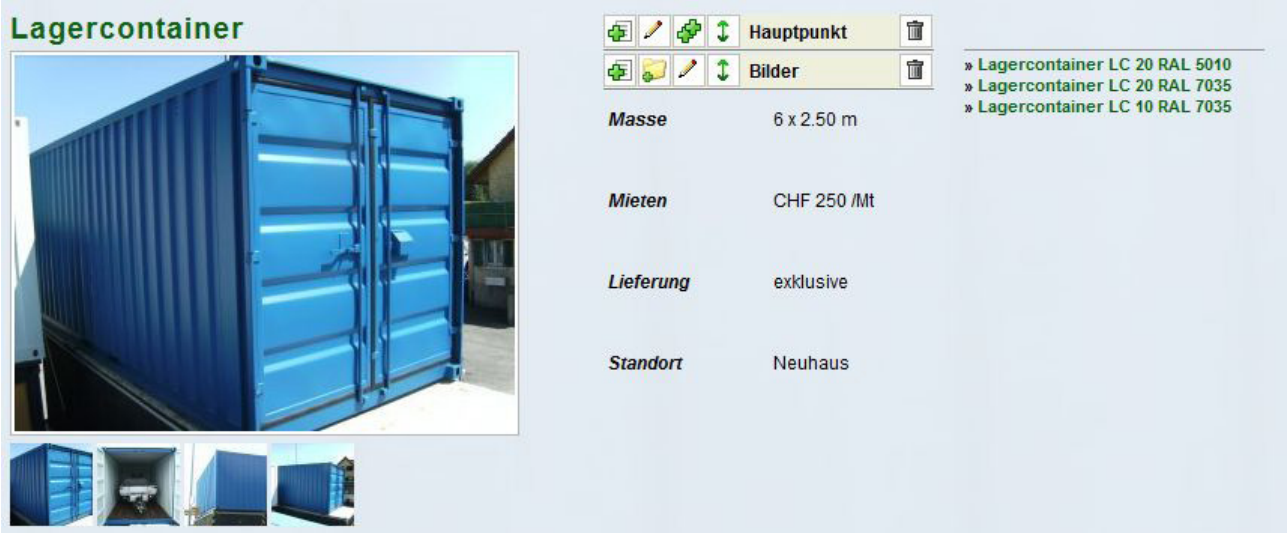

#### **Slideshow**

Wenn Ihre Website eine Slideshow beinhaltet, können Sie die Slides in der gleichen Weise bearbeiten wie die Bilder. Gehen Sie hierzu zu der Rubrik, die die Slideshow enthält und klicken Sie auf "Hier klicken und Inhalte bearbeiten". Sie können auch hier mit dem grünen Plus Slides hinzufügen, mit dem Papierkorb neben Bilder löschen und mit dem Doppelpfeil sortieren.

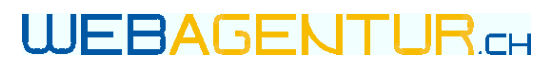

### 2.3.3 ÜBERSICHTSEITE

Rubriken, die weitere Unterrubriken besitzen, verfügen häufig über eine Übersichtseite:

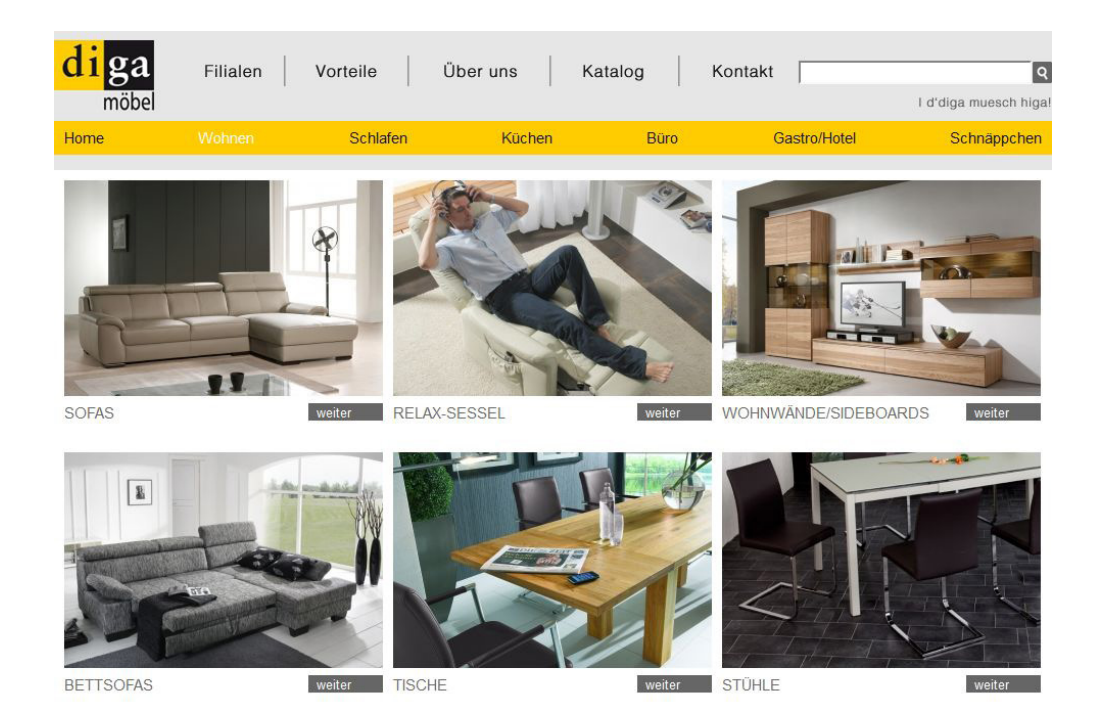

#### **Automatische Übersichtseite**

Die automatische Übersichtseite zeigt jeweils Titel und Bild der einzelnen Hauptpunkte. Bei Änderungen an den Hauptpunkten wird die Übersichtseite automatisch aktualisiert bzw. ergänzt.

#### **Manuelle Übersichtseite**

Aktualisiert sich die Übersichtseite nicht automatisch, ist sie manuell erstellt worden. Scrollen Sie in der Verwaltung in der Rubrik (blauer Balken) ganz nach unten zum Punkt "Kästchen". Die Inhalte der Kästchen können Sie, wie unter Punkt [2.5 Kästchen](#page-13-0) beschrieben, bearbeiten. Neue Unterrubriken fügen Sie beim untersten, noch leeren Kästchen ein. Beachten Sie dabei, dass Sie unterhalb des Kästchens noch eine Verlinkung zur Unterrubrik erstellen müssen.

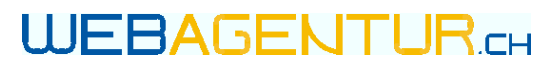

### 2.4 TEXTFORMATIERUNG

Texte können beliebig in den "Textfeldern" angepasst werden. Hierfür stehen Ihnen folgende Optionen zur Verfügung:

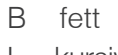

- I kursiv
- U unterstrichen

 Sonderzeichen  $\Omega$ 

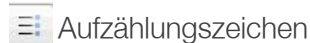

Sie können Ihren Text in grosser Schrift verfassen, indem Sie ihn markieren und bei Stil "Grosse Schrift" auswählen. Um Ihren Text kleiner zu schreiben, verwenden Sie "Kleine Schrift". Mit "Abstand oben" (ebenso:"Abstand unten") können Sie die Zeilenabstände anpassen.

#### **Tabellen erstellen**

Zur übersichtlicheren Darstellung Ihres Inhalts können Sie Tabellen einfügen. Klicken Sie im Textfeld zunächst auf dieses Symbol **i** 

Geben Sie die gewünschte Zeilen- und Spaltenanzahl ein. Soll die Tabelle keinen "Rahmen" haben, geben Sie bei Rahmen "0" ein. Klicken Sie anschliessend auf "OK".

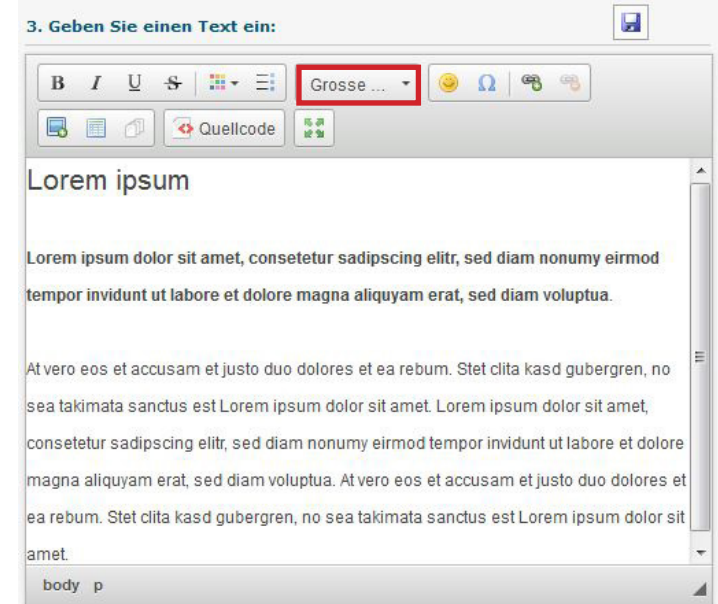

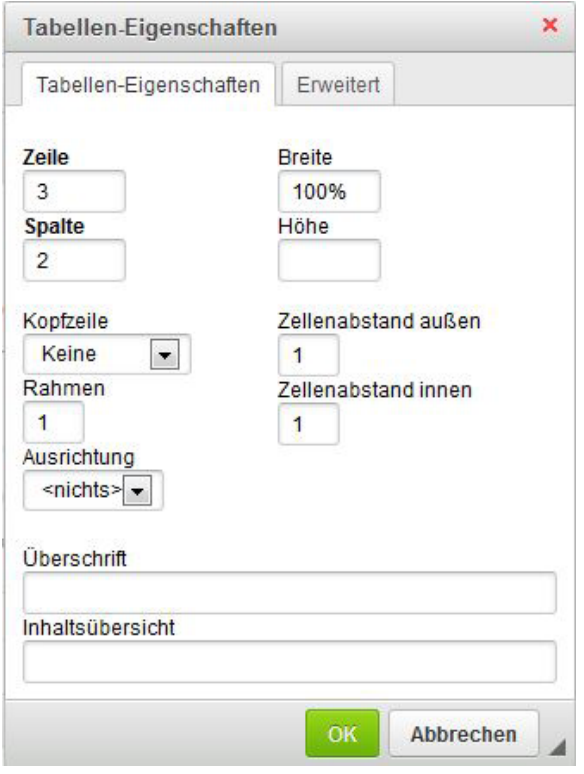

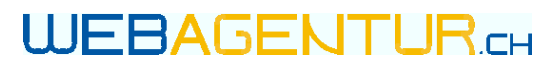

#### **Tabellen bearbeiten**

Über einen Rechtsklick auf die Tabelle öffnet sich das Bearbeitungs-Menü. Hier können Sie Zeilen und Spalten hinzufügen oder löschen sowie die Tabellengrösse anpassen.

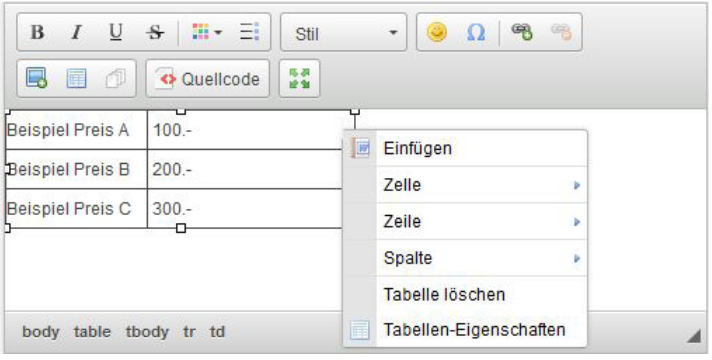

- Beim Bearbeiten der Textfelder taucht kein gelber Punkt auf vergessen Sie nicht Ihre Änderungen mit der Diskette dennoch zu speichern.
- Sie können das Textfeld zum Bearbeiten vergrössern. Klicken Sie zum Öffnen des Vollbildmodus auf dieses Symbol ... Um den Vollbildmodus wieder zu schliessen, klicken sie nochmals darauf.

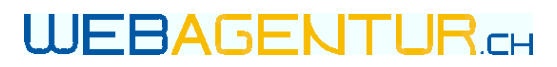

### 2.4.1 LINK EINFÜGEN

Sie können einzelne Wörter oder ganze Sätze in Ihrem Text verlinken. Hierzu markieren Sie diese zuerst.

Klicken Sie anschliessend auf die Klammer mit dem grünen Plus. Sie haben die Möglichkeit, externe und interne Verlinkungen zu erstellen.

#### **Externe Links:**

Möchten Sie mit einer anderen Website verlinken, geben Sie die URL (www.beispiel.ch) ein. Wechseln Sie zum Tab "Zielseite" und wählen Sie "Neues Fenster" aus, damit sich die verlinkte Seite in einem neuen Fenster öffnet.

Klicken Sie anschliessend OK und speichern Sie die Einstellungen mit der blauen Diskette ab.

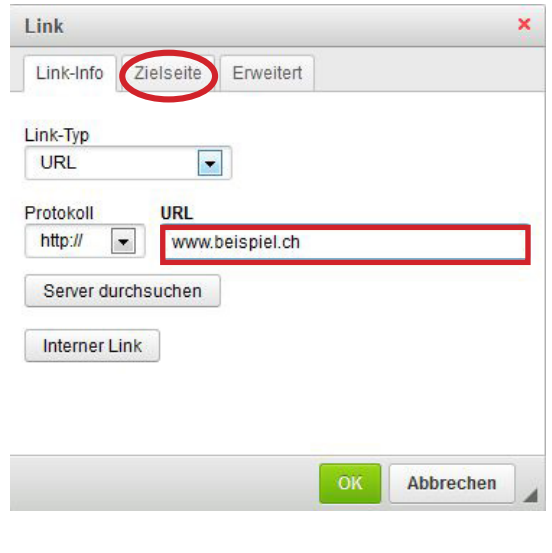

#### **Interne Links:**

Sie können auch Verlinkungen innerhalb Ihrer eigenen Website herstellen. Beispiel: Sie möchten das Wort "Kontakt" auf der Startseite mit Ihrer Rubrik "Kontakt" verlinken.

Dazu wählen Sie "Interner Link" und klicken Sie sich durch zu der Rubrik, mit der Sie verlinken möchten. Wählen Sie dann "Verwenden". Interne Links sollten im gleichen Fenster geöffnet werden, daher müssen Sie unter Zielseite nichts einstellen.

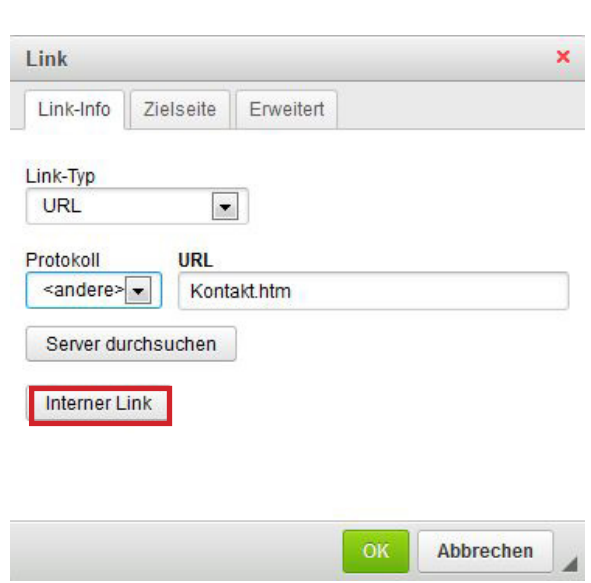

### UFBAGENTLIRG

Bahnstrasse 1 8610 Uster Tel. 044 504 26 00

### 2.4.2 PDF EINFÜGEN

PDF-Dateien können Sie in den Textfeldern hochladen.

Unter den Sonderzeichen (Smiley) finden Sie das rote Symbol für PDF-Dateien **14**, welches Sie miteinfügen können. Markieren Sie das zu verlinkende Wort und klicken Sie auf die Klammer mit dem grünen Plus.

**B**  $I \cup S | \mathbb{H} \cdot \exists$  | kein Abs...  $\cdot$  $\Omega$ **B B B B Preisliste** 

Im nächsten Schritt klicken Sie auf "Server durchsuchen". Es öffnet sich ein weiteres Fenster. Dort können Sie mit der Diskette eine Datei hochladen.

Alle hochgeladenen Dateien auf Ihrer Website erscheinen in diesem Fenster, sie können nun mit einem Doppelklick die zu verlinkende Datei auswählen.

Mit einem Doppelklick auf das verlinkte Wort können Sie nun noch im Tab "Zielseite" die Option "neues Fenster" auswählen, damit sich die PDF-Datei in einem neuen Browserfenster öffnet und Ihre Website nicht überdeckt.

Wenn bereits eine Verlinkung besteht, erscheint die Klammer mit dem roten Minus rechts daneben. Zum Löschen der Verlinkung markieren Sie das Wort bzw. den Satz und klicken Sie auf dieses Symbol.

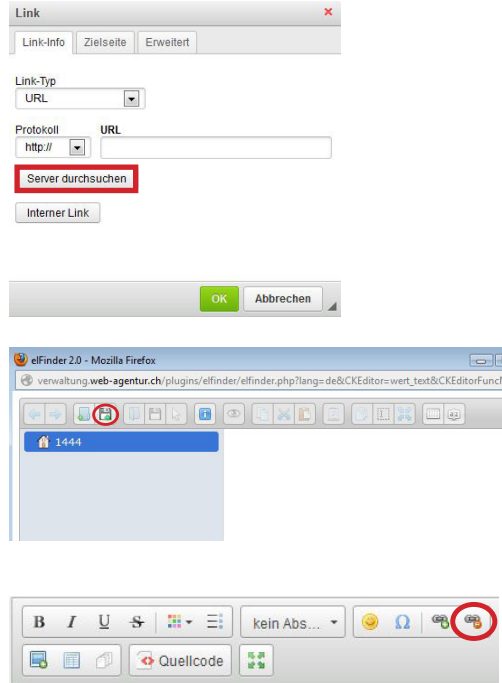

**Preisliste** 

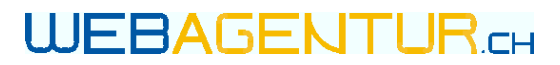

### <span id="page-13-0"></span>2.5 KÄSTCHEN

Inhalte, die sich nicht im Textfeld oder im Hauptpunkt befinden, finden Sie in der Rubrik (blauer Balken) unter "Kästchen" (ganz unten).

#### **Titel & Text**

Titel und Text können Sie beliebig bearbeiten. Soll das Kästchen keinen Titel enthalten, setzen Sie ein Leerzeichen, um das Kästchen zu aktivieren.

#### **Bild**

Möchten Sie das Bild ändern, klicken Sie unterhalb des Kästchens auf "Durchsuchen" und wählen Sie das Bild aus. Das hochgeladene Bild wird automatisch auf die hinterlegte Bildgrösse zugeschnitten.

Achtung: Das bestehende Bild wird beim Hochladen eines neuen Bildes gelöscht.

#### **Interne Verlinkung**

Die Kästchen können Sie verlinken, indem Sie den Dokumentnamen der Rubrik, mit der verlinkt werden soll, in das Feld Bild "Verlinkung" eintragen.

Den Dokumentnamen finden Sie am Ende der URL der Rubrik, z.B. Kontakt.htm.

Im Feld darunter können Sie auswählen, ob der Link im gleichen oder in einem neuen Fenster geöffnet werden soll.

#### **Externe Verlinkung**

Sie können Kästchen auch extern verlinken. Geben Sie die URL (z.B. "www.google.ch") in das Feld ein und wählen darunter "Neues Fenster" aus.

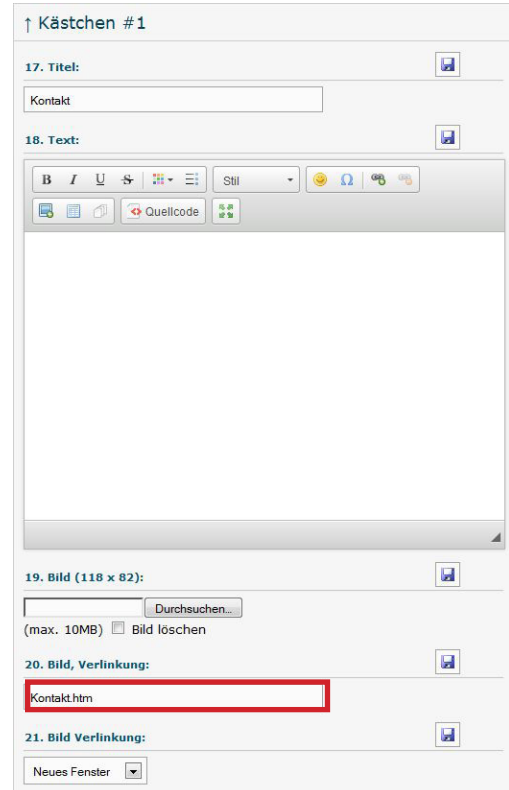

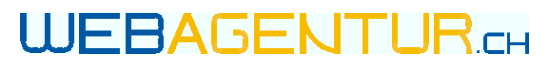

### 2.6 KONTAKTFORMULAR

Haben Sie auf Ihrer Website ein Kontaktformular, können Sie dieses in der Rubrik "Kontakt" bearbeiten. Sie können dort den Empfänger des Kontaktformulars ändern.

Wenn Sie diese Einstellungen nicht finden, ist das Kontaktformular mit den Firmendaten verknüpft. Zum Ändern der Email-Adresse, machen Sie die Anpassungen direkt in den [Firmendaten.](#page-15-0)

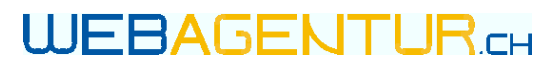

### <span id="page-15-0"></span>3. FIRMENDATEN

### 3.1 KONTAKTDATEN

Ihre Kontaktdaten finden Sie unter "Firmendaten" im grünen Balken Ihrer Verwaltung. Hier können Sie Ihre Kontaktdaten, z.B. Geschäftsadresse, ändern.

Diese Änderungen werden gegebenfalls für die Fusszeile automatisch übernommen.

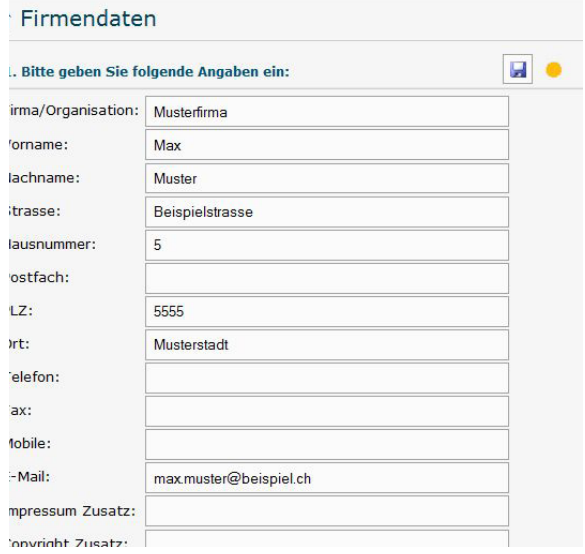

### 3.2 ÖFFNUNGSZEITEN

In den Firmendaten können Sie auch Ihre Öffnungszeiten ändern.

Auf der Website werden nur die Tage angezeigt, die mit einem Häkchen versehen sind. Wenn Sie an einem Tag geschlossen haben, deaktivieren Sie das jeweilige Kästchen. Tragen Sie rechts den Vormittag und links den Nachmittag ein. Wenn Sie durchgehend geöffnet haben, tragen Sie die Zeiten nur in der rechten Spalte ein.

Mit dem Link "für alle Tage" können Sie die Öffnungszeiten des jeweiligen Tages für alle übernehmen.

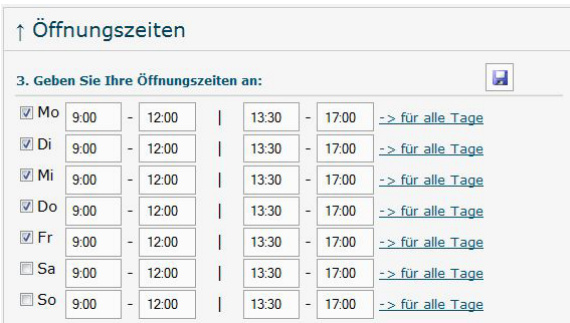

![](_page_16_Picture_0.jpeg)

Alternativ können die Öffnungszeiten auch in Textform angegeben sein. Sie können diese im Textfeld darunter bearbeiten.

![](_page_16_Picture_102.jpeg)

### 3.3 LAGEPLAN

Sollten Sie Ihre Geschäftsadresse ändern, können Sie den Lageplan selbst anpassen. Wechseln Sie zu der Rubrik, die den Lageplan enthält. Geben Sie in den Standorteinstellungen Ihre neue Adresse ein und klicken Sie auf "Jetzt suchen". Mit den Pfeilen können Sie den Plan so ins Bild rücken, wie Sie ihn gerne auf der Website angezeigt haben möchten.

Enthält die Rubrik Lageplan auch einen Text, können Sie diesen in dem Textfeld unterhalb der Standorteinstellungen bearbeiten.

![](_page_16_Figure_7.jpeg)

### 3.4 FUSSZEILE

Die Fusszeile Ihrer Website wird automatisch erstellt. Wenn Sie Angaben darin ändern möchten, z.B. im Falle eines Adress-Wechsels, geben Sie diese in den Firmendaten ein. Die Angaben aus den [Fir](#page-15-0)[mendaten](#page-15-0) werden automatisch in der Fusszeile abgebildet.

![](_page_17_Picture_0.jpeg)

### <span id="page-17-0"></span>4. GLOSSAR

![](_page_17_Picture_88.jpeg)

Haben Sie Fragen oder brauchen Sie Hilfe? Unser Support-Team hilft Ihnen gerne weiter. Tel. 044 504 26 00 | support@webagentur.ch